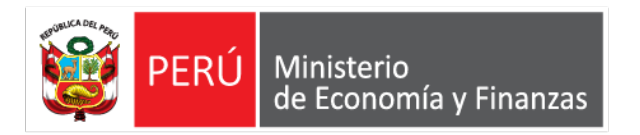

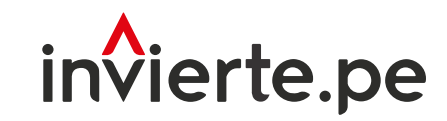

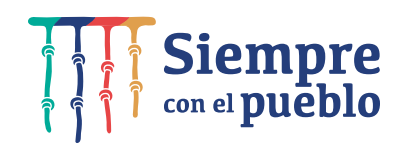

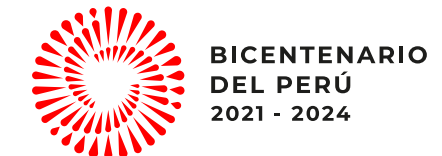

# Registro del cierre de las inversiones - Formato Nº 09

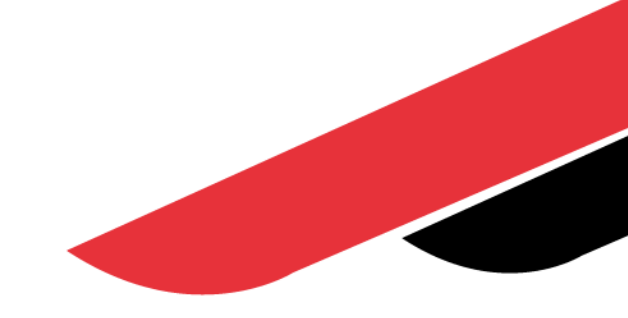

Julio, 2022

# Capacidad

Capacitar a los operadores del Sistema Nacional de Programación Multianual y Gestión de Inversiones en el uso adecuado y oportuno del cierre de una inversión

# Contenidos

- 1. Marco general
- 2. Estructura del Formato Nº 09
- 3. Casos y registros del Formato Nº 09
- 4. Retiro de cierre de inversiones
- 5. Conclusiones

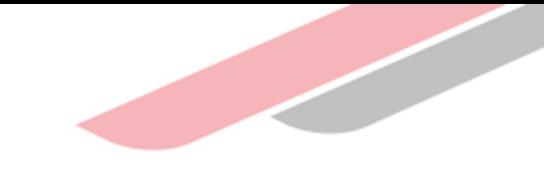

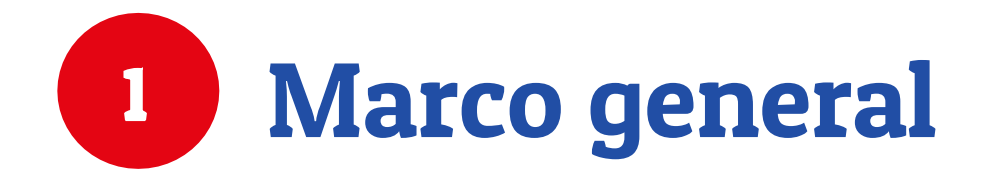

# ¿Qué es el Formato 09?

Es un instrumento del Invierte.pe que permite cerrar un proyecto de inversión o una IOARR, con el cual se concluye la fase de ejecución brindando la data con la cual se ha concluido dichas inversión.

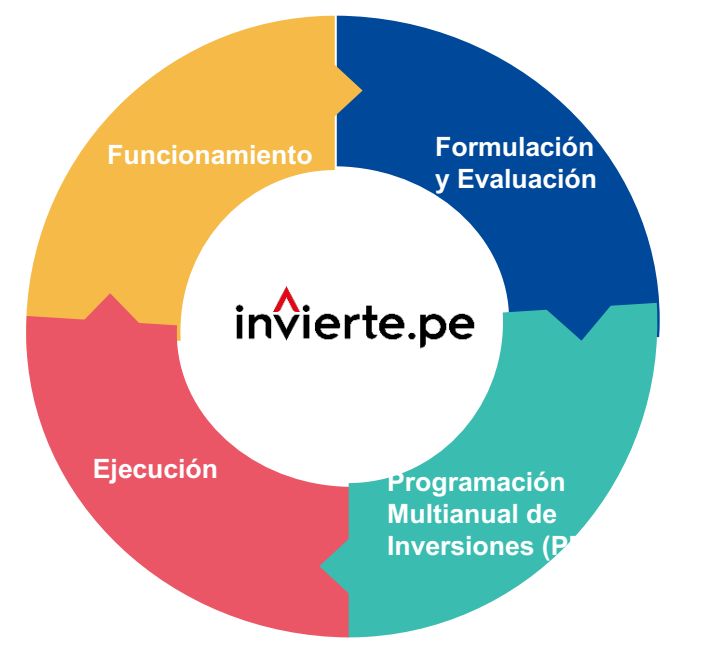

(art. 29.4) La liquidación técnica y financiera se realiza conforme a la normativa de la materia. Luego de efectuada la liquidación técnica y financiera, la UEI registra el cierre de las inversiones en el Banco de Inversiones mediante el Formato N° 09: Registro de cierre de inversión.

# **SECCION C DEL FORMATO 09**

## Formato Nº 09 – Línea de tiempo

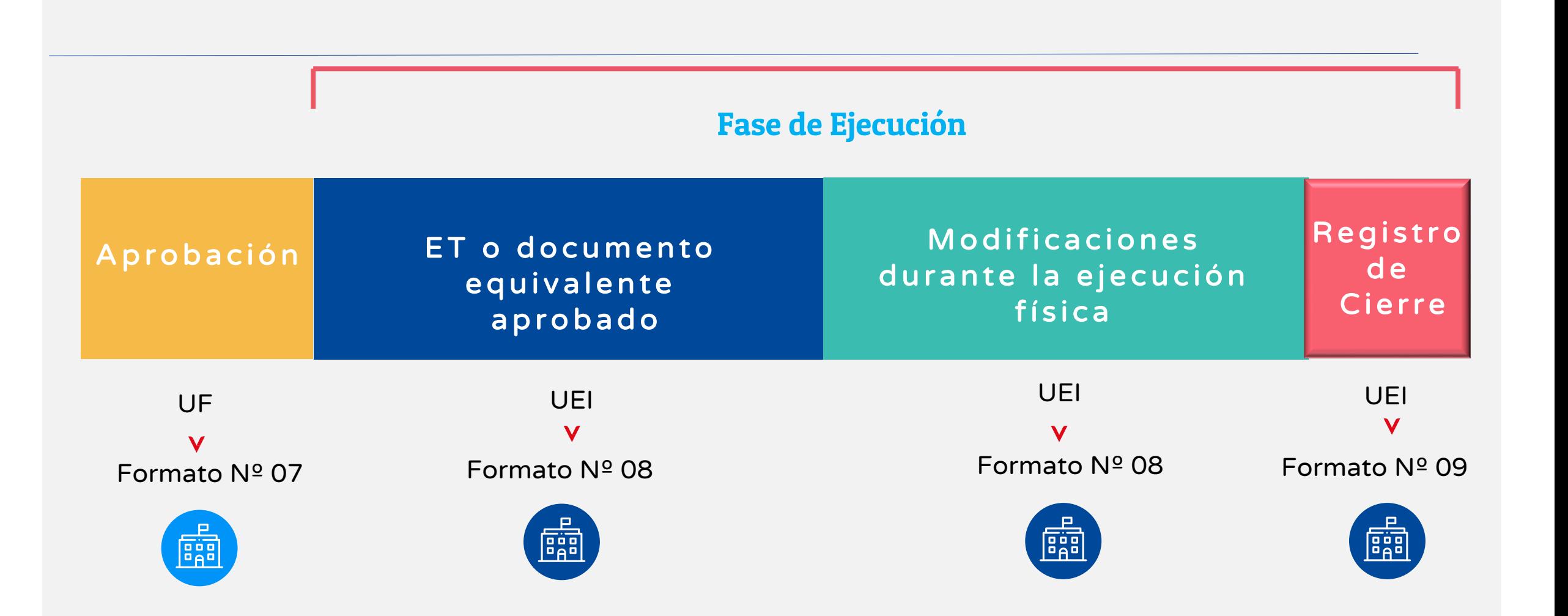

## Concepto

**Cierre** 

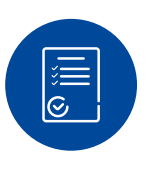

E

Inversiones culminadas

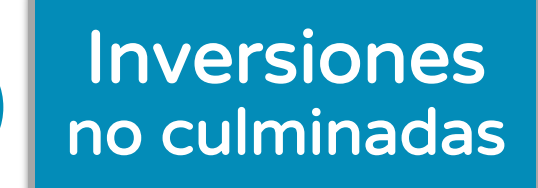

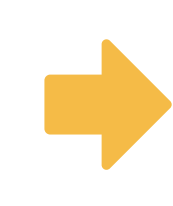

## SECCION C DEL FORMATO (

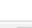

 $\rightarrow$  C

pescripcion de productos/acciones

 $\leftarrow$ 

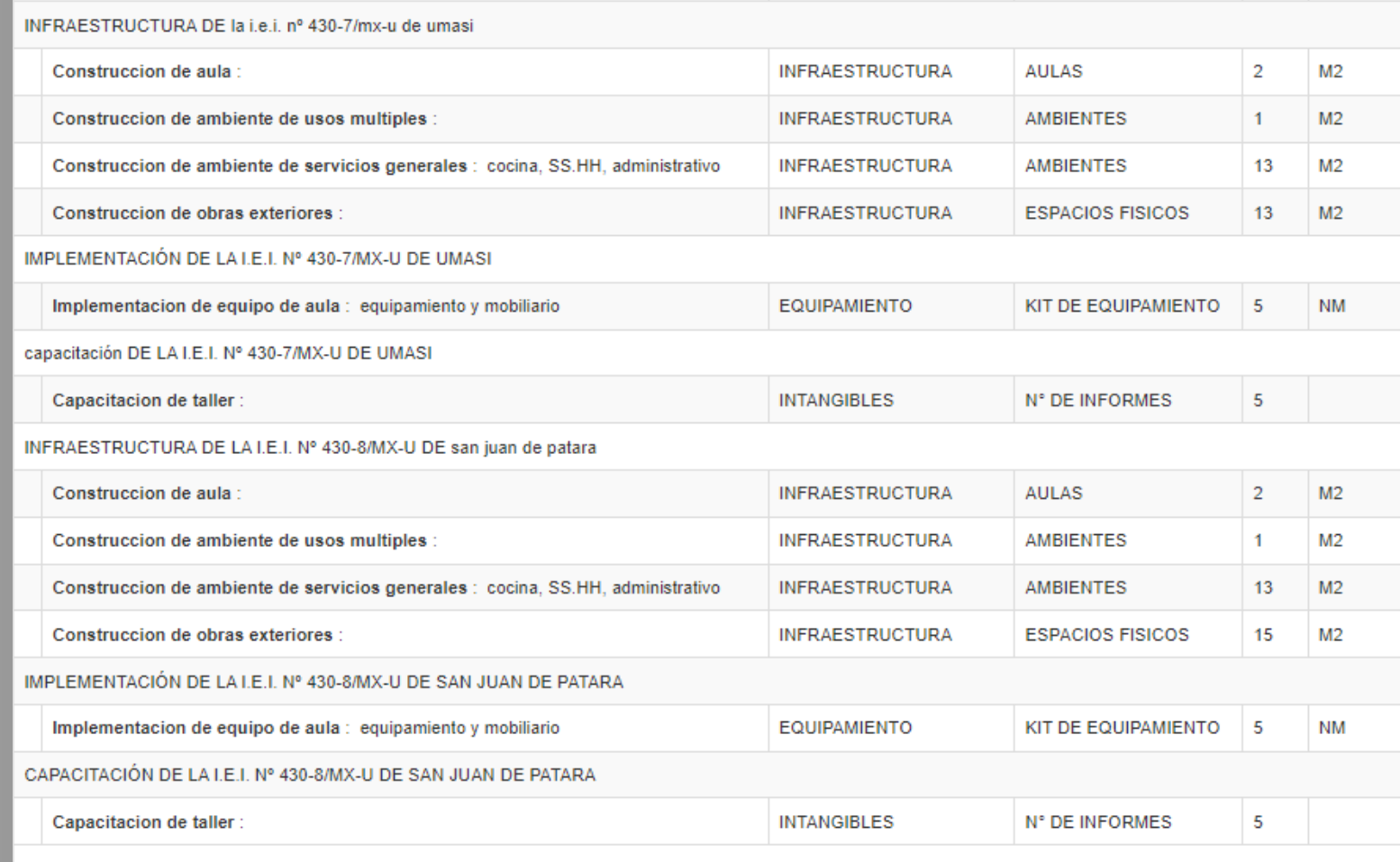

Tipo de lactor productivo

 $\sim$  0.00.

 $mca = 0.m.$ 

□ ofi5.mef.gob.pe/invierte/ejecucion/verFichaEjecucion/2192961

## No culminadas

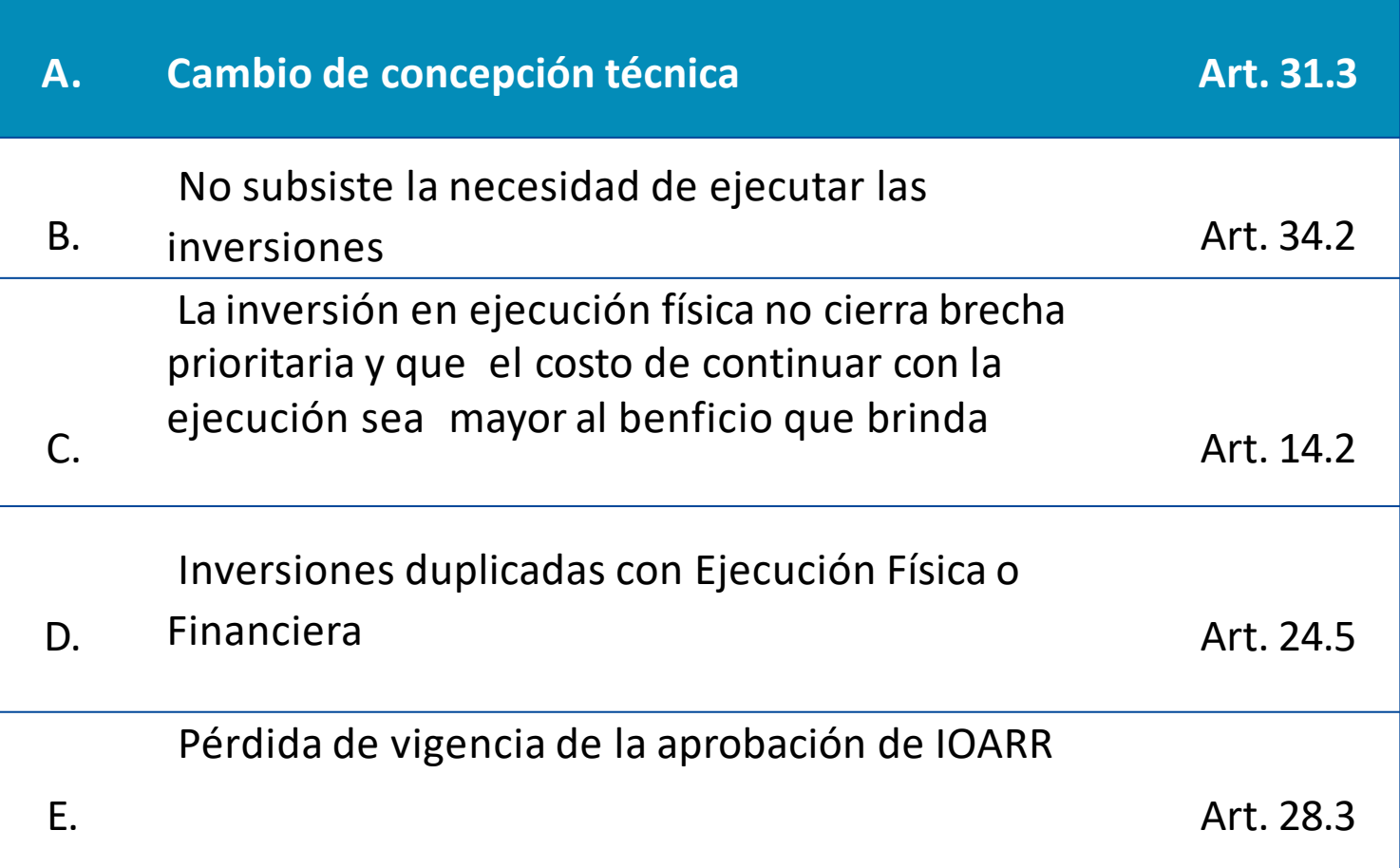

<span id="page-8-0"></span>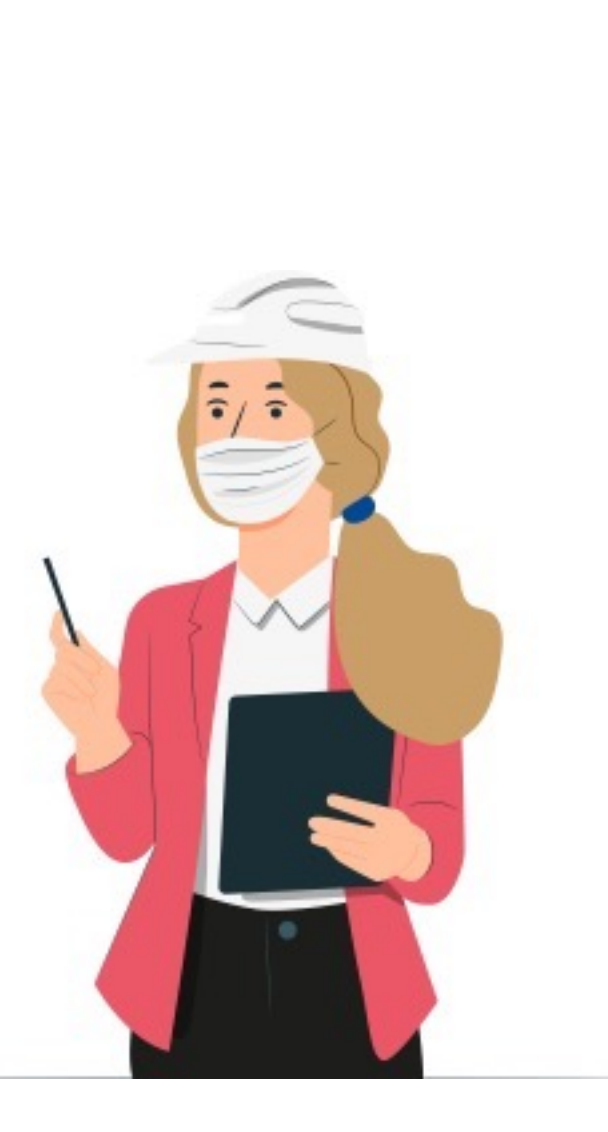

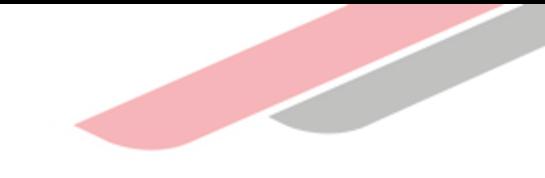

# Estructura del Formato Nº 09

## Secciones del Formato N° 09

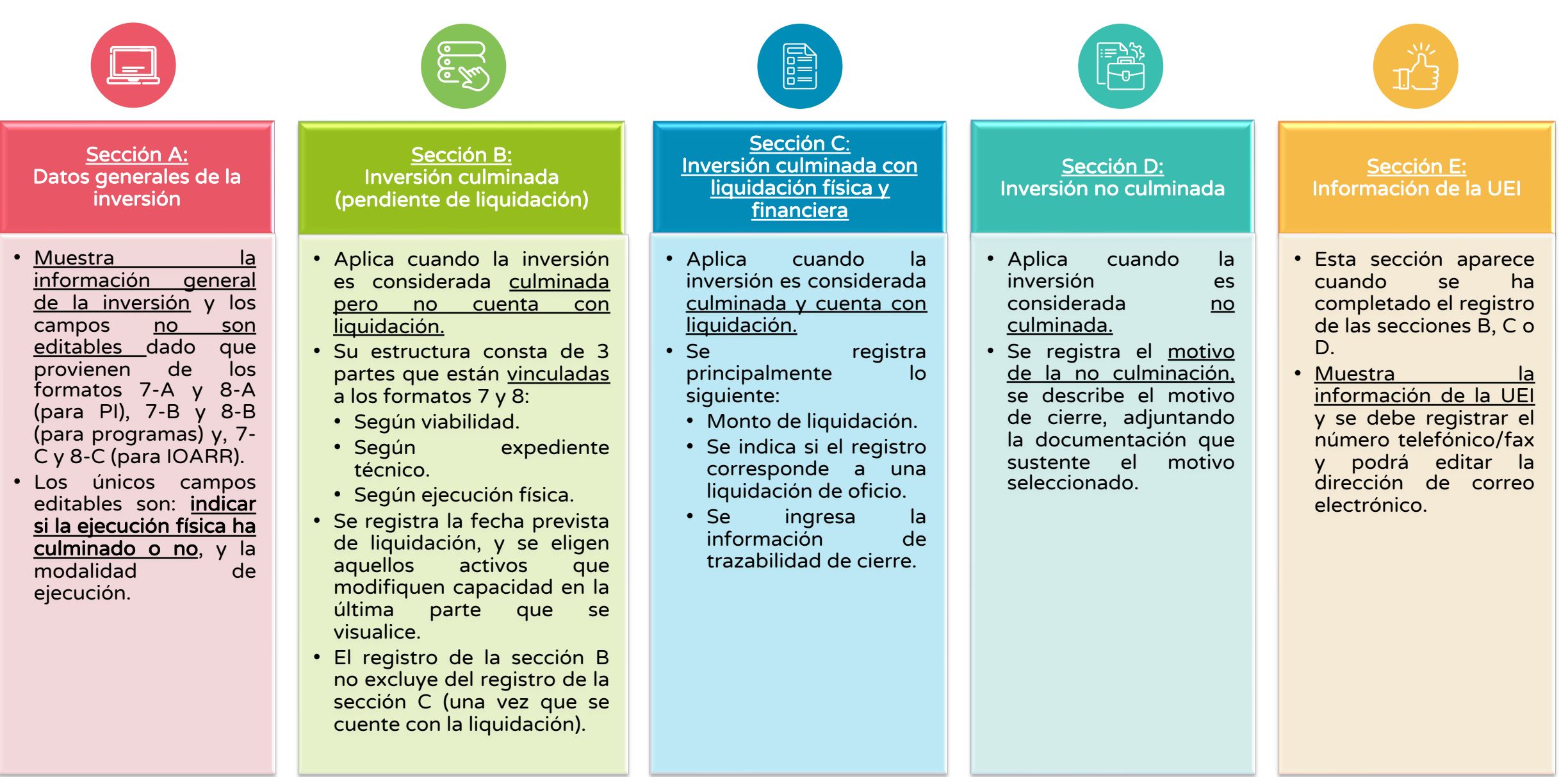

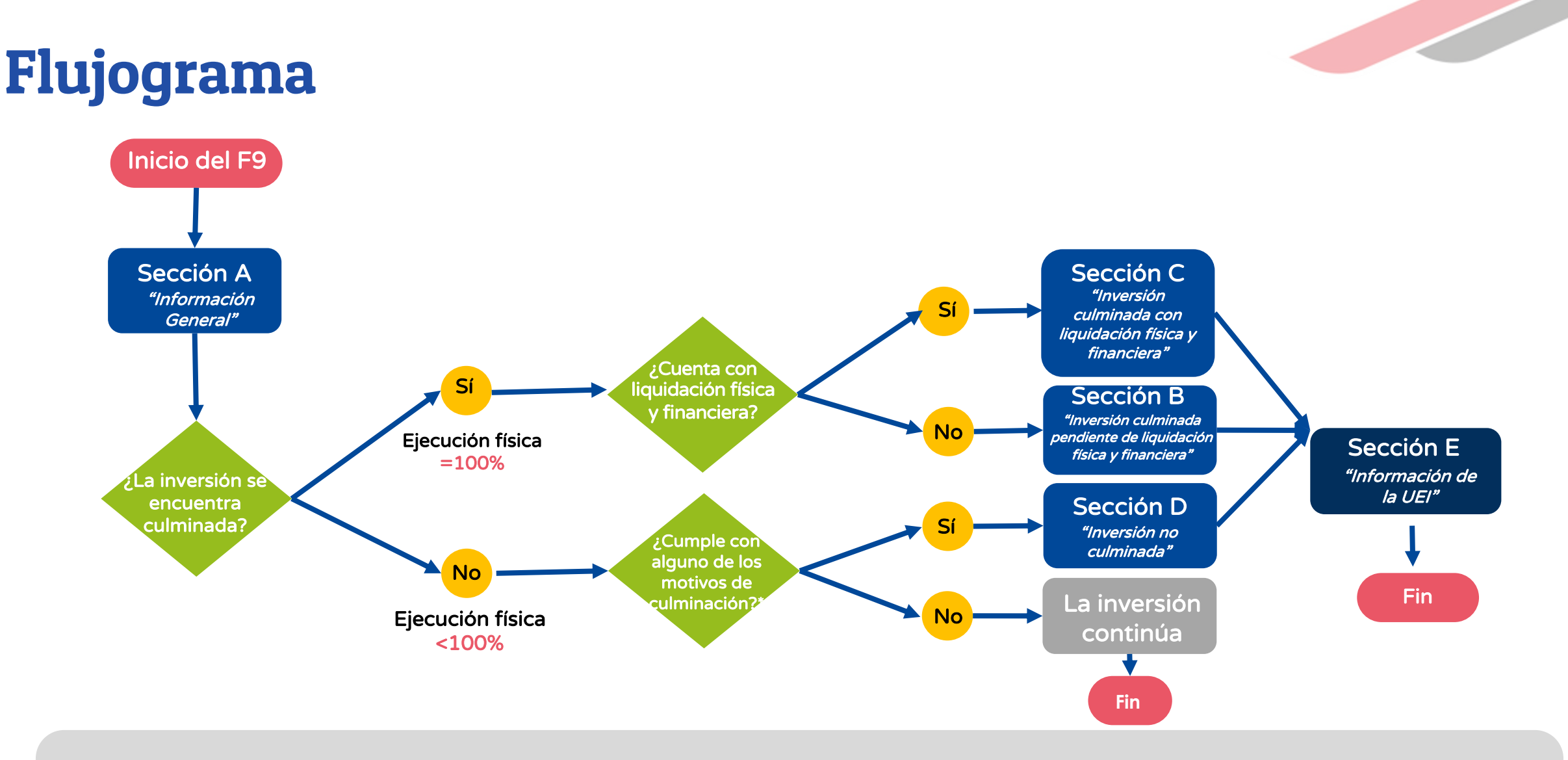

\*Los motivos de culminación son: Cambio de concepción técnica, no subsistencia de la necesidad de ejecutar las inversiones, la inversión en ejecución física no cierra una brecha prioritaria y que además el costo de continuar con la ejecución de la inversión sea mayor o igual al beneficio que brinda, inversiones duplicadas que presentan ejecución física o financiera y pérdida de vigencia de la aprobación de la IOARR.

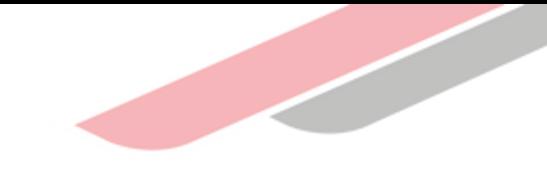

## Casos y registros del Formato N° 09  $\begin{array}{|c|c|} \hline \mathbf{3} \end{array}$

En la sección A, se registra lo siguiente:

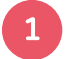

a

#### El porcentaje de avance de ejecución física del 100%.

2 En la pregunta si la inversión cuenta con liquidación física y financiera/culminación de contrato (bienes y servicios) se deberá marcar la opción "No".

3 Se deberá seleccionar todas las modalidades de ejecución realizadas en la inversión.

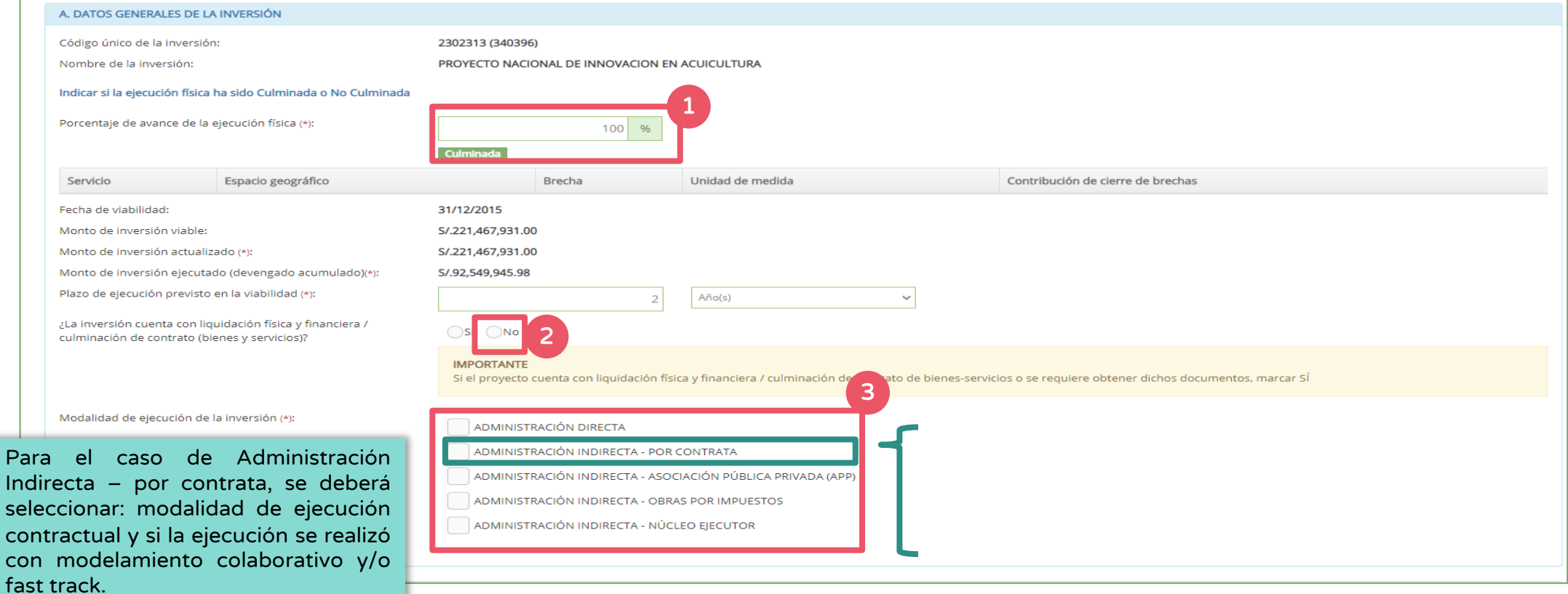

**6** Para el registro de los productos y acciones de las inversiones en el marco del SNIP, se deberá dar clic en el botón.

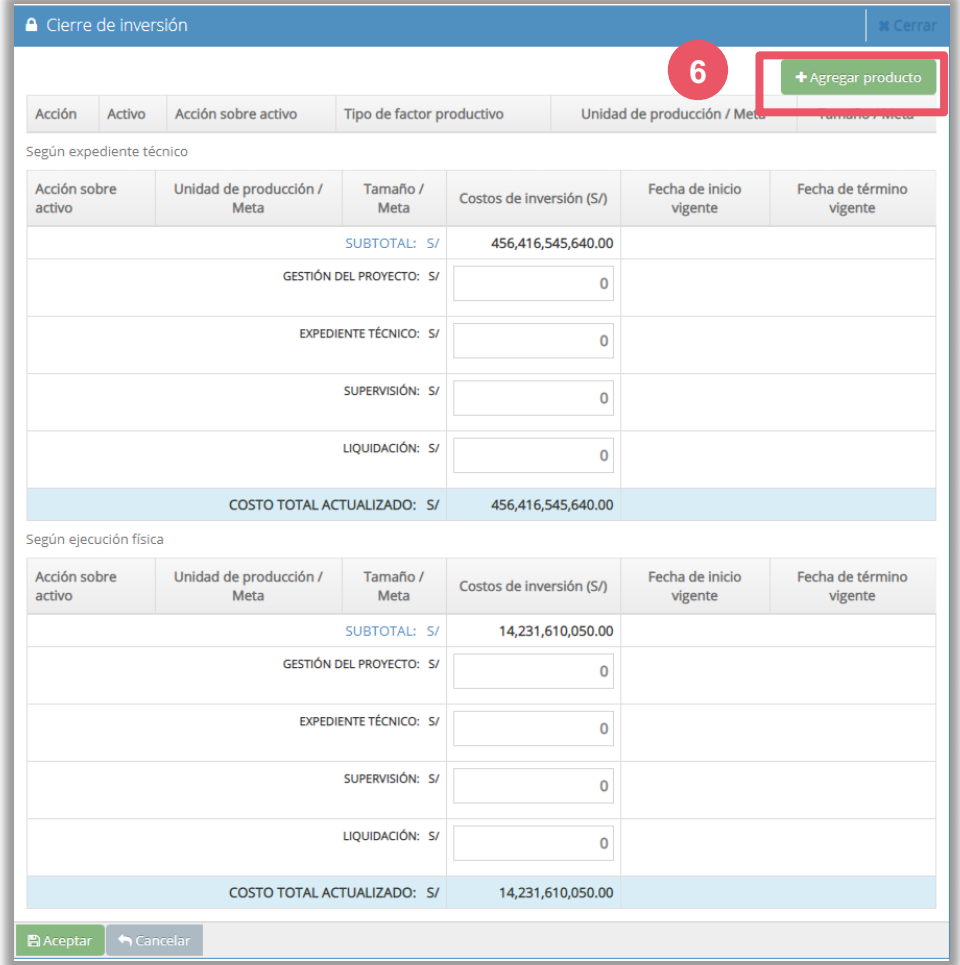

Para agregar los productos de la inversión, dar clic en el icono **7**

#### Seleccionar las acciones asociadas. **8**

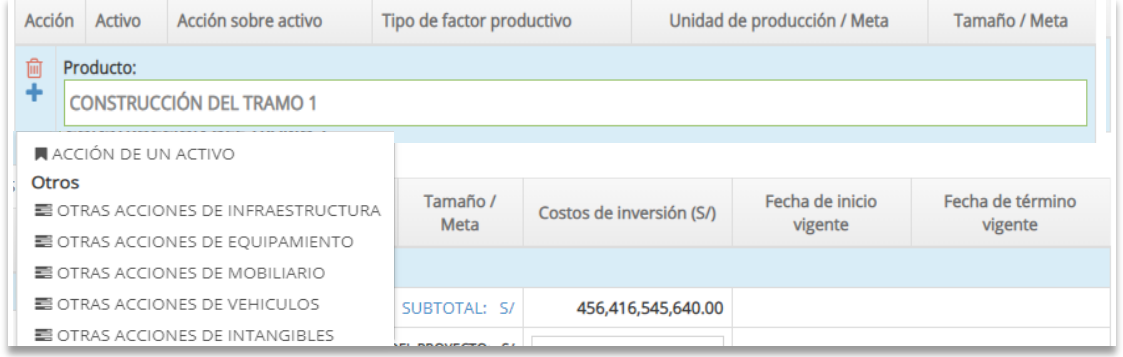

Registrar la información solicitada en los campos: acción, activo, factor productivo, unidad de medida y meta. **9**

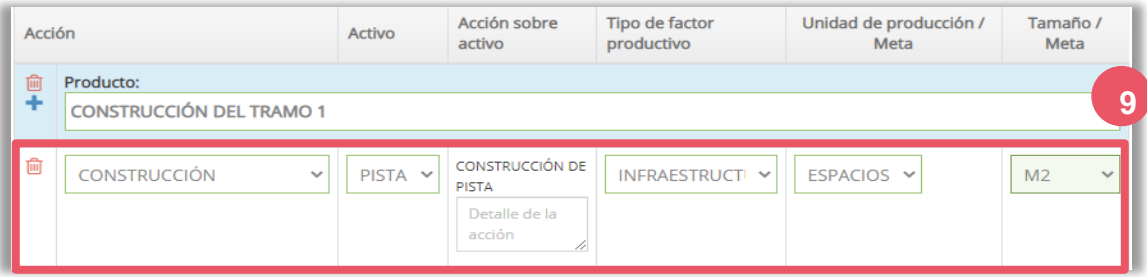

## Sector educación

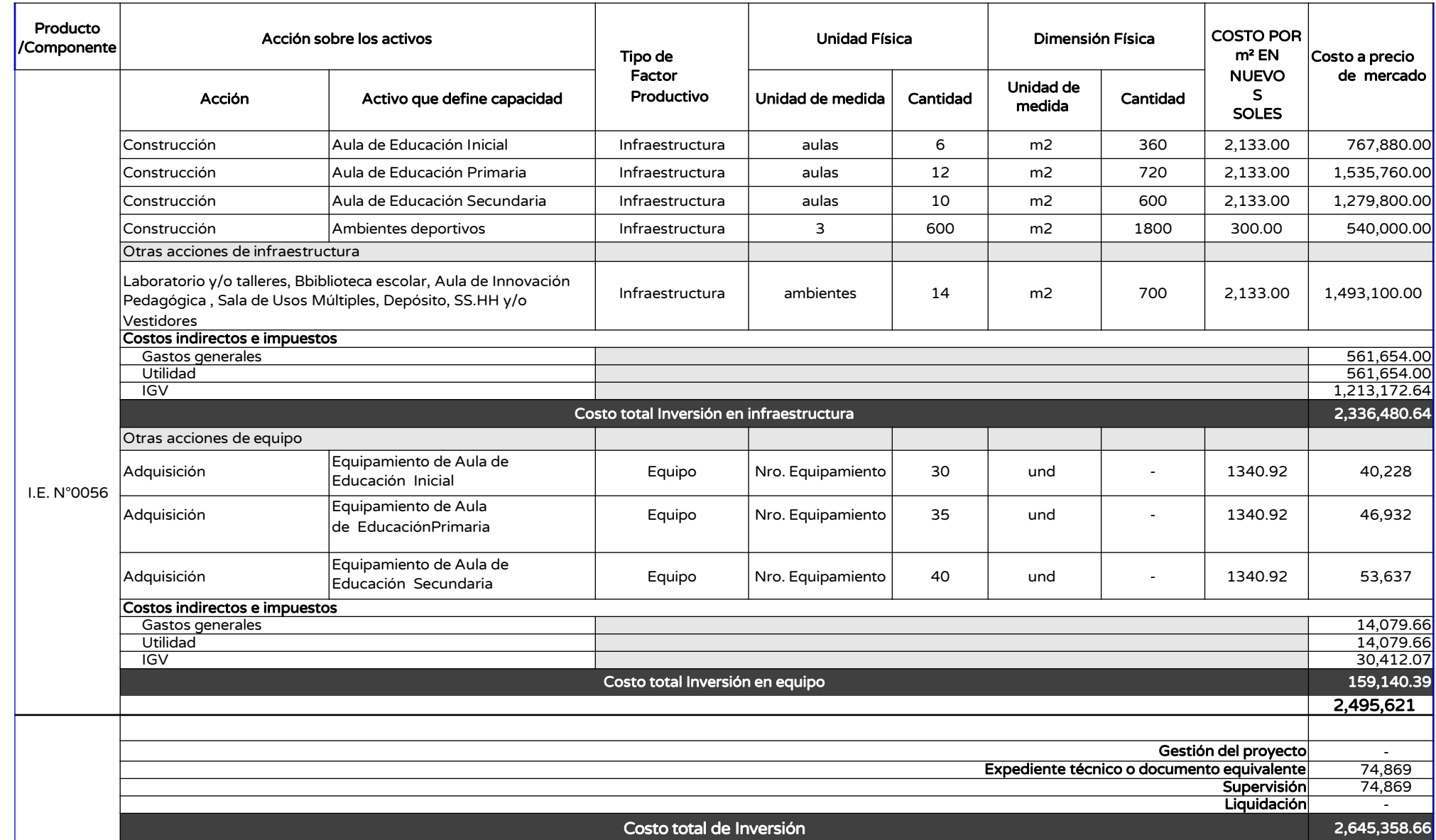

**Contract Contract Contract Contract** 

## Sector salud

![](_page_16_Picture_469.jpeg)

**Contract Contract Contract Contract Contract Contract Contract Contract Contract Contract Contract Contract C** 

## Sector transporte

![](_page_17_Picture_1.jpeg)

![](_page_17_Picture_298.jpeg)

![](_page_18_Picture_83.jpeg)

Completar la información solicitada en los siguientes campos: **10**

**Q** Según expediente técnico. **Q** Según ejecución física.

![](_page_18_Picture_4.jpeg)

#### Dar clic en Aceptar.

![](_page_19_Picture_133.jpeg)

**12**

Luego de realizar el registro, se visualizara la información en los siguientes campos:

Q Según expediente técnico. Q Según ejecución física.

Se considera la fecha de liquidación. **13**

**12**

Luego de completar la sección B para inversiones culminadas sin liquidación física y financiera solo se podrá efectuar gastos que corresponden a la liquidación de la inversión o laudo, o PACRI.

En la sección A, se registra lo siguiente:

**Indirect** seleccio contrac con m

**a**

- **1** El porcentaje de avance de ejecución física del 100%.
- **2** En la pregunta si la inversión cuenta con liquidación física y financiera/culminación de contrato (bienes y servicios) se deberá marcar la opción "Sí .
- **3** Se deberá seleccionar todas las modalidades de ejecución realizadas en la inversión.

![](_page_20_Picture_153.jpeg)

![](_page_21_Picture_202.jpeg)

**4** En la sección C se registra el monto de la liquidación. **4**

**5**

- En el caso de inversiones en el marco del SNIP se deberá registrar manualmente la información de los productos y acciones de la inversión. En el caso de las inversiones del INVIERTE no se requiere, dado que esta vinculado al Formato N° 08 y N° 07.
- Completar la información solicitada en los siguientes campos: **6**
	- $\square$  Según expediente técnico.  $\square$  Según ejecución física.

**6**

El registro de la liquidación de oficio se realiza para indicar la situación de las obras ejecutadas bajo cualquier modalidad y que no cuentan con documentación técnica o administrativa necesaria y que carecen de liquidación física y financiera.

Se registra solo si cumple con las siguientes condiciones:

- La entidad debe tener marco legal que la autoriza para emitir liquidaciones de oficio.
- La Inversión debe estar culminada físicamente (100%)
- No exista acervo documentario sobre la ejecución
- Exista evidencia física de los activos generados

#### Gráfico 13. Sección C - Liquidaciones de Oficio

![](_page_22_Picture_8.jpeg)

#### MARCO LEGAL VIGENTE

- Ley de Contrataciones del Estado
- Resolución de Contraloría N° 195- 88-CG
- Ley que regula los Núcleos **Ejecutores**
- Ley que regula la ejecución bajo el mecanismo de Obra x Impuestos
- Ley que regula la ejecución bajo la modalidad de Asociación Público Privada Cofinanciada.
- Otras Normas que regulan la contratación de Obras Públicas.

![](_page_23_Picture_244.jpeg)

**b**

**c**

Si el registro corresponde a una liquidación de oficio(\*), se debe adjuntar el documento correspondiente.

Ingresar información en el campo "Trazabilidad de cierre" **8**

**7**

- Realizar el registro, solo en los casos en que la operación y mantenimiento esté a cargo de una entidad distinta a la que pertenece la UEI que registra el cierre. **b**
- Finalmente, deberá describir los **c** arreglos institucionales llevados a cabo para asegurar la operación y mantenimiento de la inversión, solo en el caso donde la entidad que opere sea distinta a la entidad que ejecutó la inversión.

(\*) Se debe adjuntar la documentación sustentatoria suscrito por el responsable de la Unidad Ejecutora de Inversiones. Como por ejemplo un informe de constatación de los ambientes ejecutados, documento de medidas legales adoptadas por la actual gestión ante la inexistencia de información, entre otros documentos que crea conveniente adjuntar la UEI.

Se completa la información de: Fecha de recepción de la obra, Aprobación de la liquidación de la obra y adjuntar el documento que sustente dicha aprobación, Entidad encargada de la operación y/o mantenimiento, y Fuente de financiamiento para la operación y/o mantenimiento.

![](_page_24_Picture_153.jpeg)

Cuando la operación y mantenimiento está a cargo de una entidad distinta a la que pertenece la UEI

Asimismo, deberá describir los arreglos institucionales llevados a cabo para asegurar la operación y mantenimiento de la inversión, solo en el caso donde la entidad que opere sea distinta a la entidad que ejecutó la inversión:

![](_page_25_Picture_117.jpeg)

### **CASO N°3: PARA LAS INVERSIONES QUE NO SE ENCUENTRAN CULMINADAS**

![](_page_26_Picture_1.jpeg)

![](_page_26_Picture_5.jpeg)

## Registro de la seccion E para los casos 1,2 y 3

![](_page_27_Picture_4.jpeg)

![](_page_28_Picture_0.jpeg)

#### FORMATO N° 09: Registro de cierre de inversión

Fecha de registro: 15/04/2021 03:55:12 p.m.

**B** Exportar PDF

#### A. DATOS GENERALES DE LA INVERSIÓN

![](_page_28_Picture_18.jpeg)

B. SI LA INVERSIÓN HA SIDO CULMINADA (PENDIENTE DE LIQUIDACIÓN FÍSICA Y FINANCIERA)

#### FORMATO N° 09: Registro de cierre de inversión

Fecha de registro: 15/04/2021 03:55:12 p.m.

#### B. SI LA INVERSIÓN HA SIDO CULMINADA (PENDIENTE DE LIQUIDACIÓN FÍSICA Y FINANCIERA)

Fecha prevista de la liquidación física y financiera

30/07/2021

#### 1. METAS FÍSICAS Y FINANCIERAS DE LA INVERSIÓN CULMINADA

Según aprobación

![](_page_29_Picture_32.jpeg)

**B** Exportar PDF

Según Expediente Técnico

![](_page_29_Picture_33.jpeg)

![](_page_30_Figure_0.jpeg)

#### FORMATO N° 09: Registro de cierre de inversión

![](_page_30_Picture_10.jpeg)

#### Según Variación Física

![](_page_30_Picture_11.jpeg)

![](_page_31_Figure_0.jpeg)

![](_page_31_Picture_9.jpeg)

#### @ 2021 - Ministerio de Economía y Finanzas

**Contract Contract** 

![](_page_32_Picture_0.jpeg)

# Retiro de cierre de inversiones

## Protocolo para el retiro del registro de cierre de inversión

Las solicitudes de retiro del registro del formato N° 09 sólo serán atendidos por la DGPMI en los siguientes casos:

- Caso 1: Inversiones aún en ejecución cuyo cierre se registró por error involuntario.
- Caso 2: Inversiones con 100% de ejecución física que presentan pagos pendientes (liquidación, laudo, pacri).

Las entidades que presenten su solicitud de retiro de cierre para dichos casos, deben ingresarla de manera formal y firmada por los responsables de OPMI y UEI, adjuntando la siguiente información:

- Caso 1: (a) Documentos que sustenten que la inversión aún está en ejecución (contratos vigentes que evidencien que el plazo de ejecución o cronograma no ha culminado, adendas, fotos), (b) DJ suscrita por la UEI respecto al error involuntario, y (c) cronograma de culminación de la inversión (que señale las acciones pendientes de ejecutar con sus respectivos plazos).

- Caso 2: (a) Resolución de liquidación de obra y, (b) documentos que evidencien que existen pago(s) pendiente(s).

Una vez verificada la información y, de proceder el retiro:

- Caso 1: La entidad tiene los días que ha señalado en el cronograma de culminación para culminar la ejecución y registrar el cierre.

- Caso 2: La entidad tiene 60 DC para realizar los pagos pendientes y cargarlos en el Banco de Inversiones, a fin de realizar el registro de cierre correspondiente.

![](_page_34_Picture_0.jpeg)

![](_page_34_Picture_1.jpeg)

![](_page_35_Picture_0.jpeg)

#### El registro de cierre es responsabilidad de la UEI

![](_page_35_Picture_2.jpeg)

Para aquellas inversiones que se ejecutaron y culminaron física y financieramente en el marco del SNIP sin liquidación y con liquidación deberán completar la información correspondiente al expediente técnico y a la ejecución física (registrar adecuadamente las acciones)

![](_page_35_Picture_4.jpeg)

El registro de la Sección B (Pendiente de liquidación física y financiera) implica que posteriormente sólo se podrán efectuar gastos que correspondan a la liquidación, laudo, pacri, hasta que se registre la Sección C.

No existe el registro de cierre por etapa culminada

Si se ejecuta entre varias UEI. Solo una registra el cierre.

## iNo te lo pierdas!

![](_page_36_Figure_1.jpeg)

# **EED** Capacitaciones virtuales

![](_page_36_Picture_3.jpeg)

## Programación de las capacitaciones

Conoce las capacitaciones del mes en curso y accede a ellas.

https://bit.ly/2VQufjJCAPACITACIONES2022 https://bit.ly/capacitacionesrealizadas2022 https://bit.ly/recursosdeaprendizaje

![](_page_36_Picture_7.jpeg)

## **Capacitaciones** realizadas

Accede a las grabaciones y materiales de las capacitaciones realizadas.

## Recursos de aprendizaje

Accede a diversos materiales didácticos sobre el ciclo de inversión pública.

## ¿Aún tienes dudas?

![](_page_37_Picture_1.jpeg)

![](_page_37_Picture_2.jpeg)

Envía tu consulta a:

invierte.pe@mef.gob.pe

![](_page_37_Picture_5.jpeg)

![](_page_37_Picture_6.jpeg)

Accede a la base de preguntas frecuentes correspondiente a los diferentes sectores.

https://www.mef.gob.pe/es/preg untas-frecuentes-inv-pub

## ¡No te dejes engañar! Estos son los únicos canales de contacto que la DGPMI p[one a tu disposición](https://bit.ly/3yrcK8LDIRECTORIOCONECTAMEF)

![](_page_38_Picture_1.jpeg)

## Directorio DGPMI

Ubica aquí al equipo técnico de la Dirección Gener Multianual de Inversiones. https://bit.ly/3EMNSu4DIRECTORIODGPMI

![](_page_38_Picture_4.jpeg)

### Directorio CONECTAMEF

Encuentra aquí a los Especialistas de inversión pú asignados a tu departamento. https://bit.ly/3yrcK8LDIRECTORIOCONECTA

> ¡Mantente atento verdaderos e